## Synchronizing student email with *iOS devices*

**1** Go to *"Settings"*, *"Accounts & Passwords"* and click *"Add account"* in the bottom

- **2** Click *"Exchange"*
- **3** Enter your student e-mail and click *"Next" Example:* **User:** *studentaid@rsu.lv (E.g., 006647@r-*

*su.edu.lv)*

**4** Enter your student e-mail password and click *"Next" Example:*

**Password:** *\*\*\*\*\*\*\*\*\*\**

**5** When a new window pops out, complete the necessary fields

**Email:** *your student e-mail (step 3)* **Server:** *outlook.office365.com* **Domain: Username:** *your student e-mail (step 3)* **Password:** *your student e-mail password (step 4)*

The default *Description* is *Exchange* – you can change it the way you want

**6 Do not change any settings, click "Next"!**

- **7** After the synchronization, you will be able to see your student e-mail in your device's default e-mail application
- **8** You will be able to see your timetable in your default calendar application

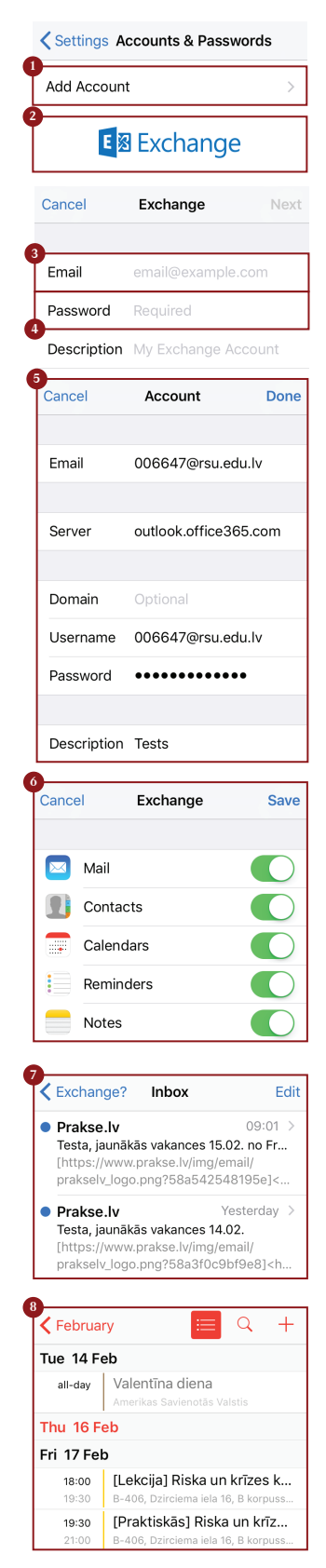

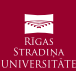